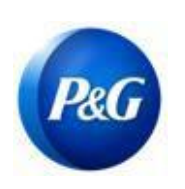

**CÓMO GENERAR CREDENCIALES DE ARAVO**

#### **Esta guía está dirigida a los contactos primarios de Aravo quienes restablecerán sus Nombre de usuario y Contraseña de Aravo. Tenga en cuenta que solo los contactos primarios pueden acceder a su cuenta de la compañía.**

### **Cómo generar un nombre de usuario**

Paso 1: Vaya a ARAVO<https://pg.aravo.com/aems/findaccount.do> y seleccione Olvidé el nombre de usuario > Haga click en Continuar

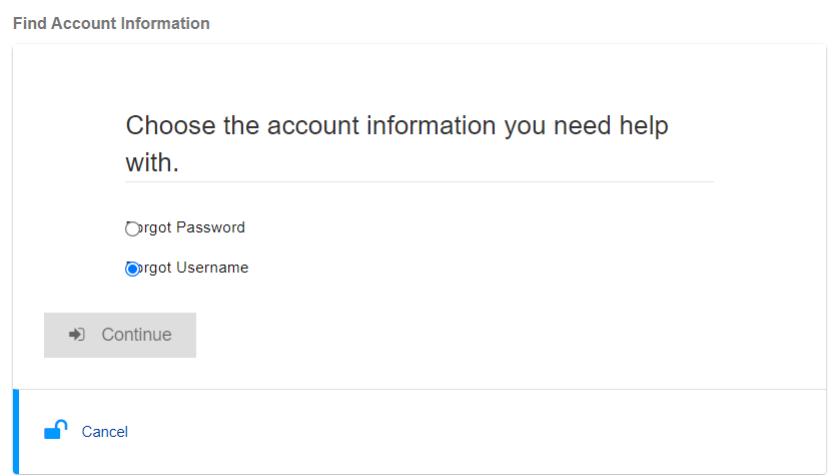

#### **Paso 2:** Ingrese su dirección primaria de correo electrónico y haga clic en Enviar

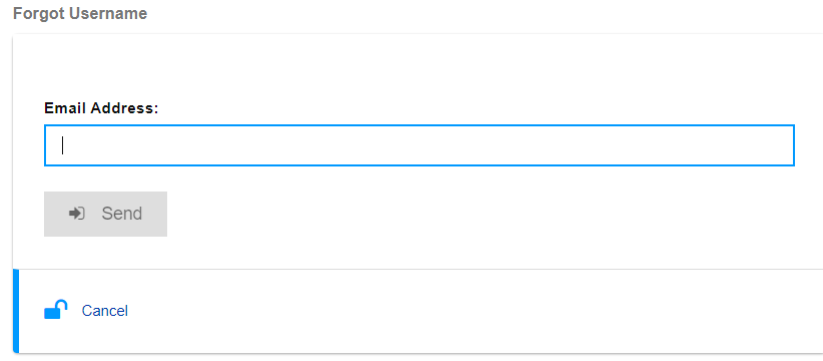

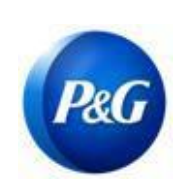

**CÓMO GENERAR CREDENCIALES DE ARAVO**

Paso 3: Consulte el correo electrónico enviado por Gestión de terceros de Procter & Gamble [<pg@aravo.com>](mailto:pg@aravo.com) con el asunto Solicitud de nombre de usuario para recuperar su nombre de usuario de Aravo.

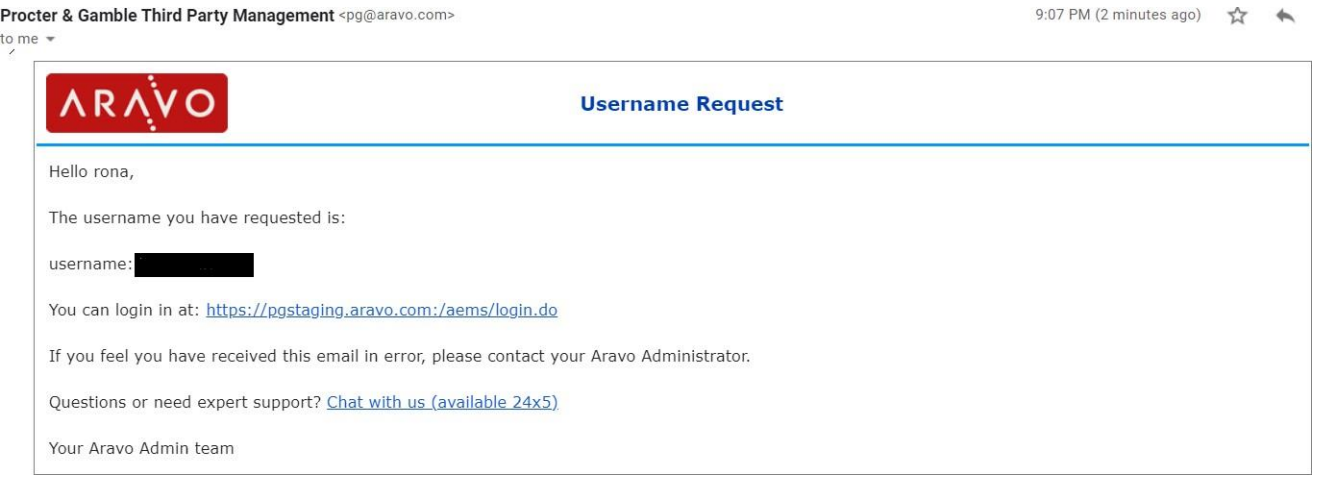

### **Cómo generar una contraseña**

**Paso 1:** Vaya a ARAVO<https://pg.aravo.com/aems/findaccount.do> y seleccione Olvidé la contraseña > Haga click en Continuar

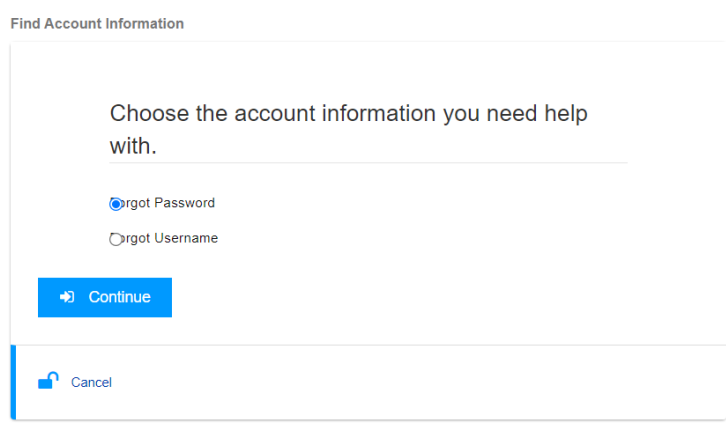

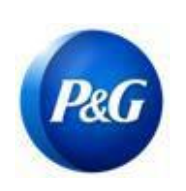

**CÓMO GENERAR CREDENCIALES DE ARAVO**

**Paso 2:** Ingrese el nombre de usuario y haga clic en Enviar. Puede obtener su nombre de usuario en el correo electrónico enviado por Gestión de terceros de Procter & Gamble [<pg@aravo.com>](mailto:pg@aravo.com) con el asunto. Esto se envía al correo electrónico primario mantenido en su cuenta.

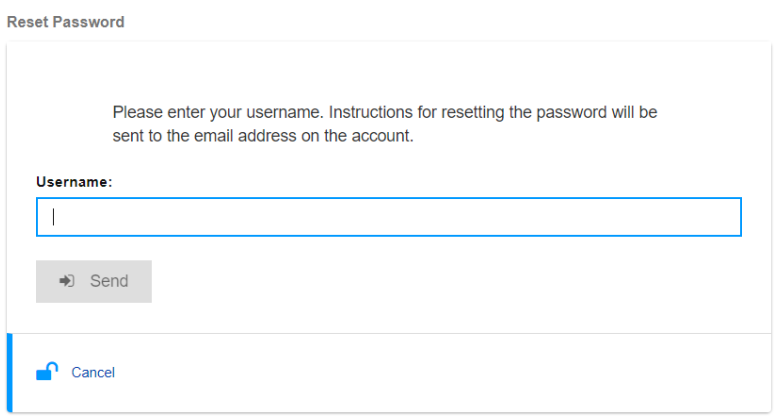

Paso 3: Consulte el correo electrónico enviado por Gestión de terceros de Procter & Gamble [<pg@aravo.com>](mailto:pg@aravo.com) con el asunto Solicitud de nombre de usuario para obtener el enlace para restablecer la contraseña. Esto se envía al correo electrónico primario mantenido en su cuenta.

**Paso 4:** Haga clic en el enlace para establecer una contraseña nueva

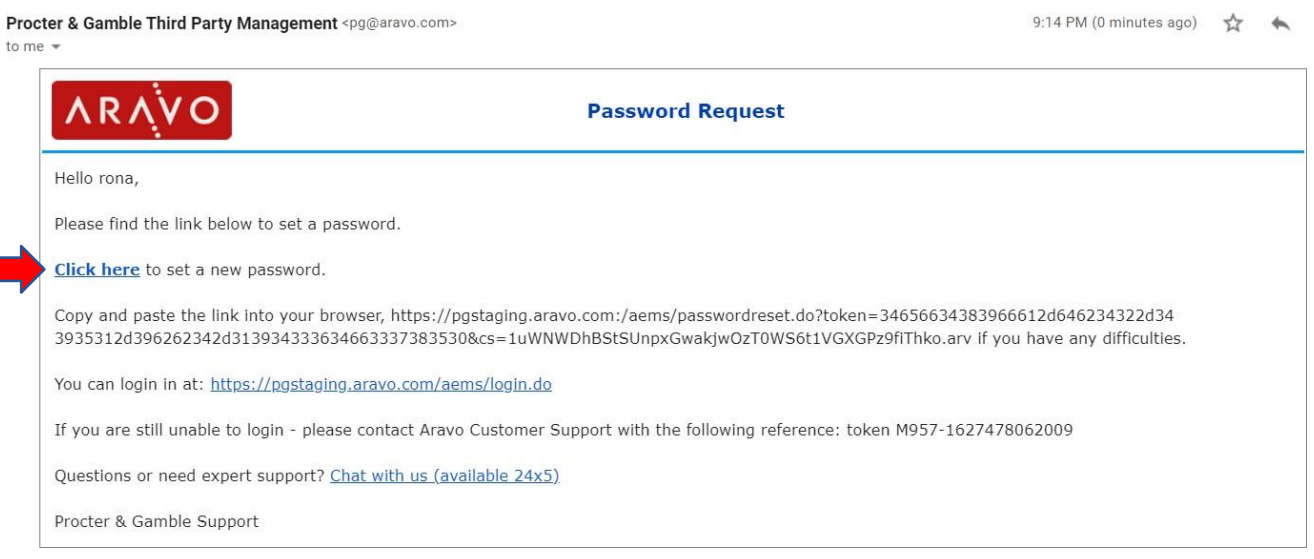

*Creado por: Rona Mae Resare Actualización: Yahi Villanda*

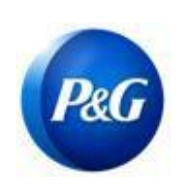

**CÓMO GENERAR CREDENCIALES DE ARAVO**

**NOTA IMPORTANTE:** El enlace para restablecer la contraseña solo se puede utilizar una vez y expira a los 15 minutos. Al navegar a un enlace para restablecer contraseña que contiene un token ya utilizado o que expiró aparecerá una página de error de "Enlace no válido". Si esto sucede, repita el proceso desde el Paso 1.

**Paso 5:** Designe una contraseña nueva > Confirme la contraseña nueva >Haga clic en Guardar

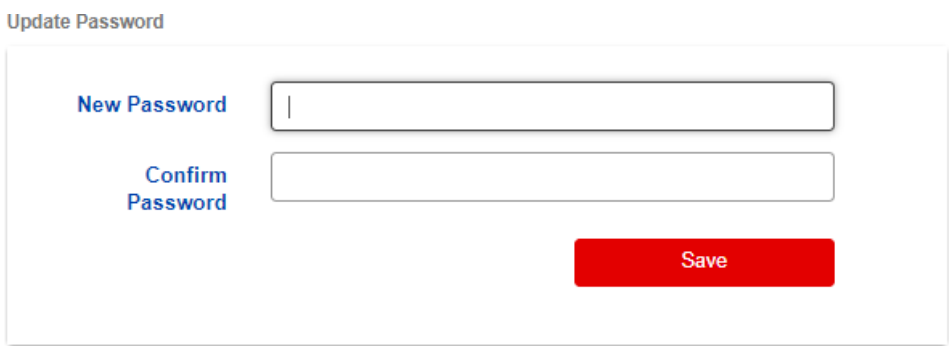

Nota: Si configuró Autenticación multifactorial (Multi-Factor Authentication MFA), ingrese el código de autenticación generado por el método de MFA que configuró para actualizar con éxito su [contraseña.](https://pg.aravo.com/aems/login.do)  [De no ser así, h](https://pg.aravo.com/aems/login.do)aga clic en guardar.

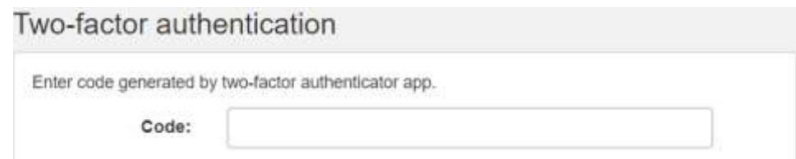

Paso 6: Una vez actualizada la contraseña, podrá regresar a la Página de iniciar sesión de ARAVO e ingresar su NUEVO conjunto de **Nombre de usuario** y **contraseña**.

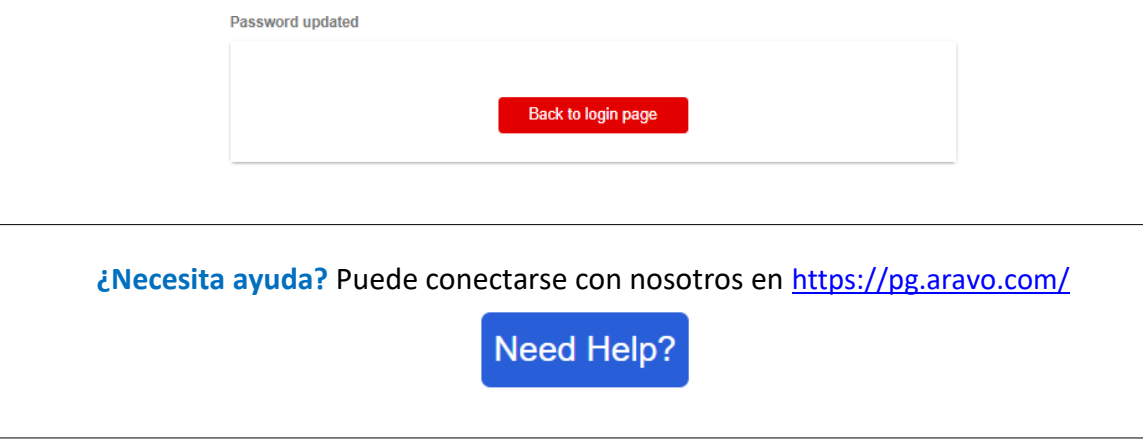

*Fecha de emisión: marzo de 2018: Última actualización: Enero de 2022*

*Creado por: Rona Mae Resare Actualización: Yahi Villanda*